1.Открыть сайт Банка (с помощью ручного ввода адреса https://www.gazprombank.ru в адресной строке интернет-браузера, либо путем ввода ключевого слова «Газпромбанк» в одной из поисковых систем, напр. Яндекс или Google). 2.Открыть раздел сайта «Корпоративным

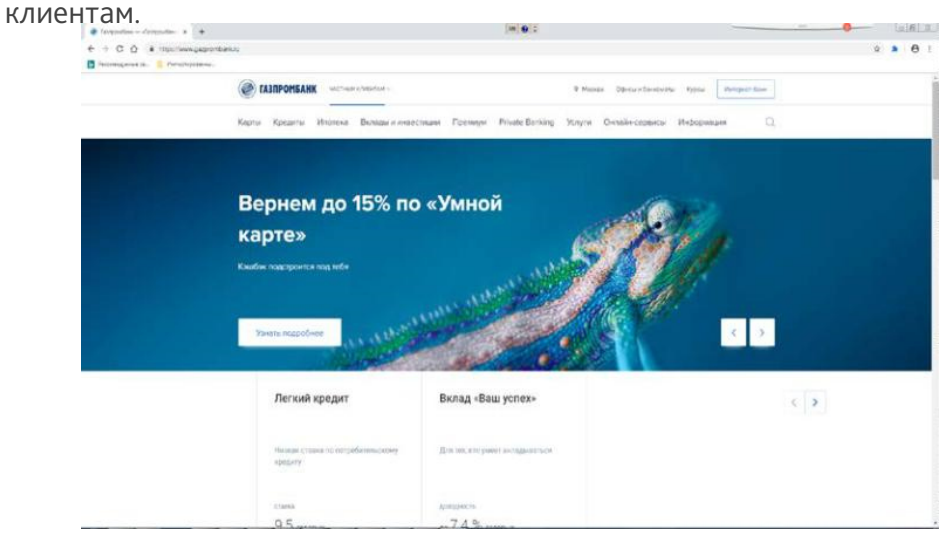

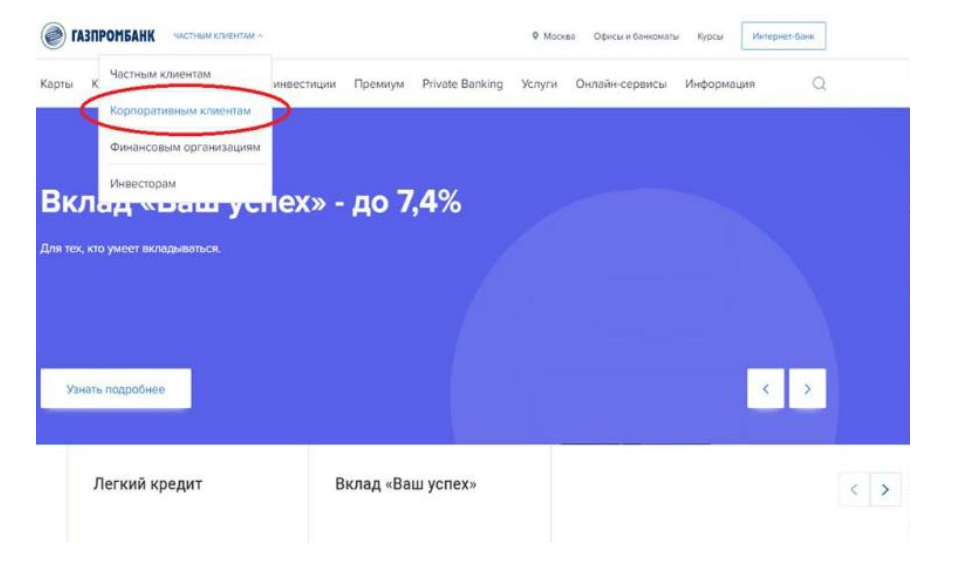

3. В разделе «Корпоративным клиентам» открыть подраздел «Расчетно-кассовое обслуживание». 4.В подразделе «Расчетно-кассовое обслуживание» прокрутить страницу до блока «Открытие и ведение счетов» и нажать кнопку «Открыть счет».

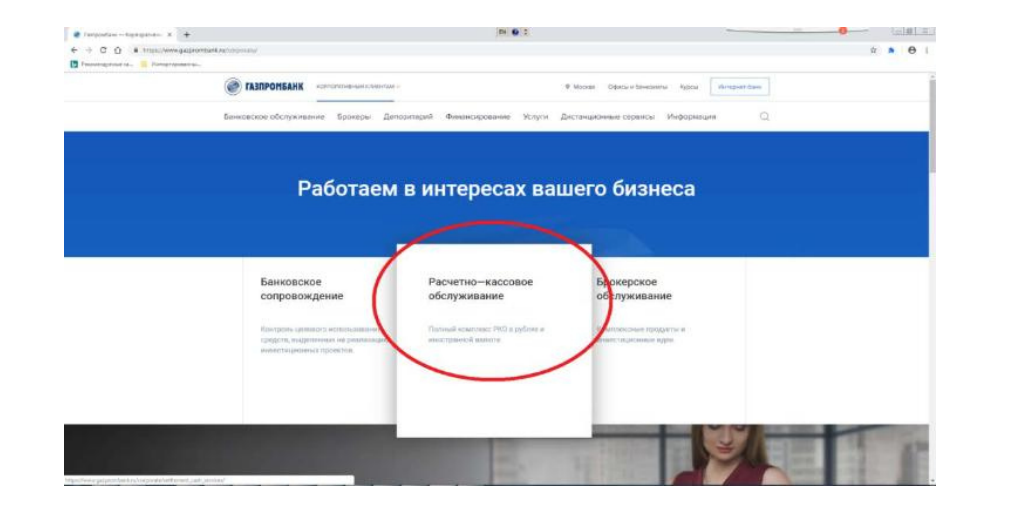

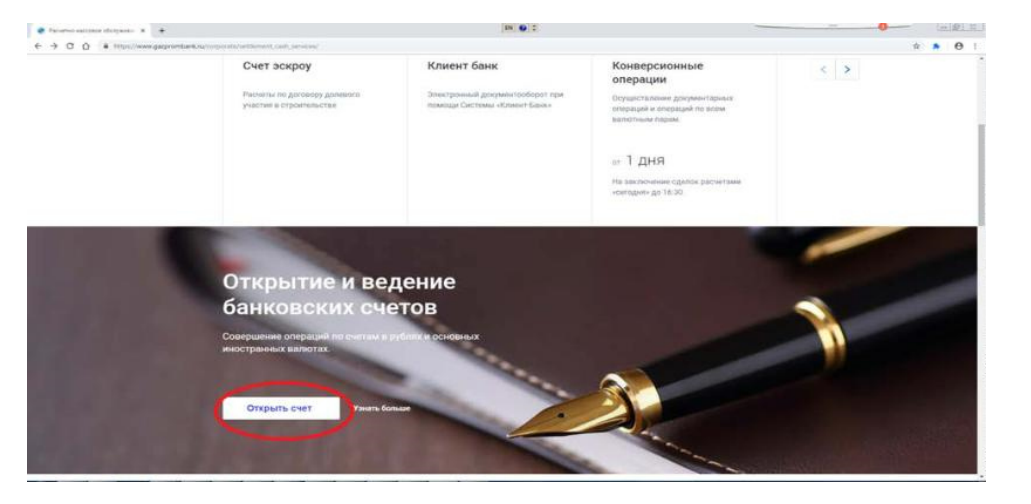

5. У Клиента откроется главная страница АС «Экосистема» (название для клиентов - Система «ГПБ Бизнес-Онлайн»).

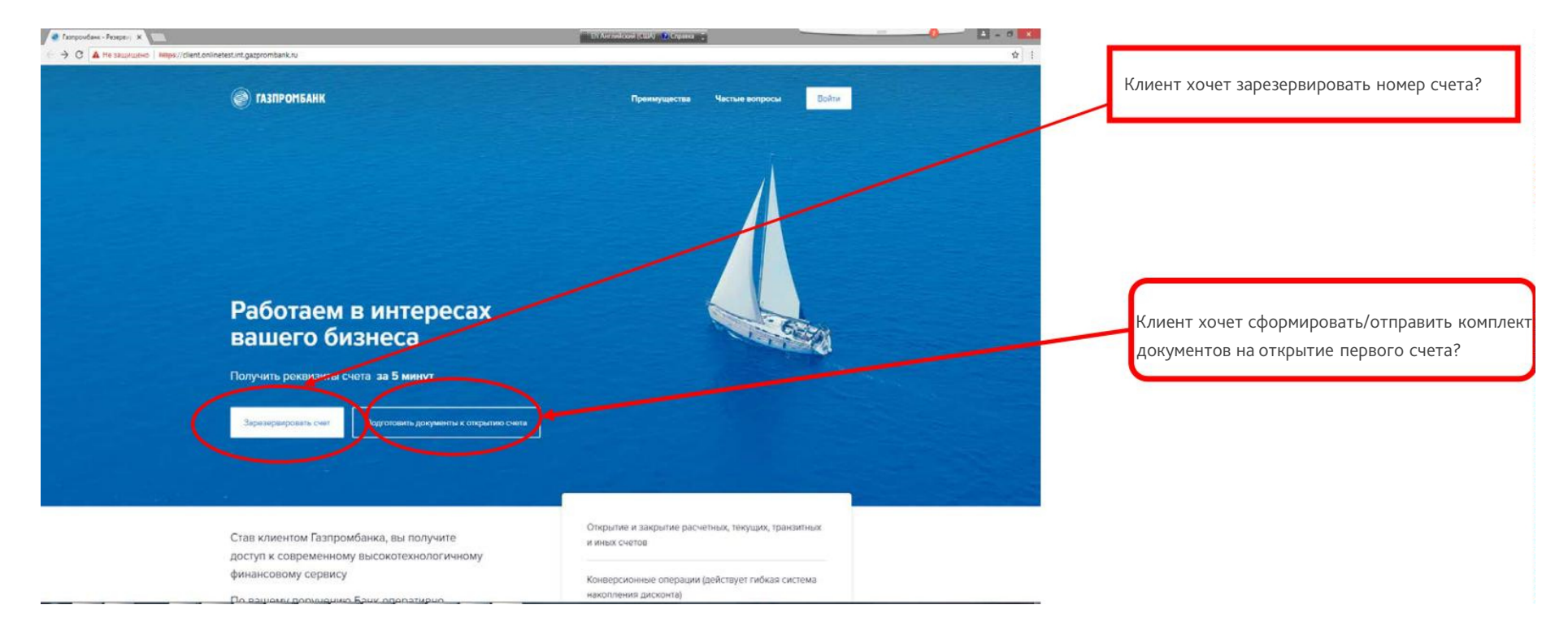

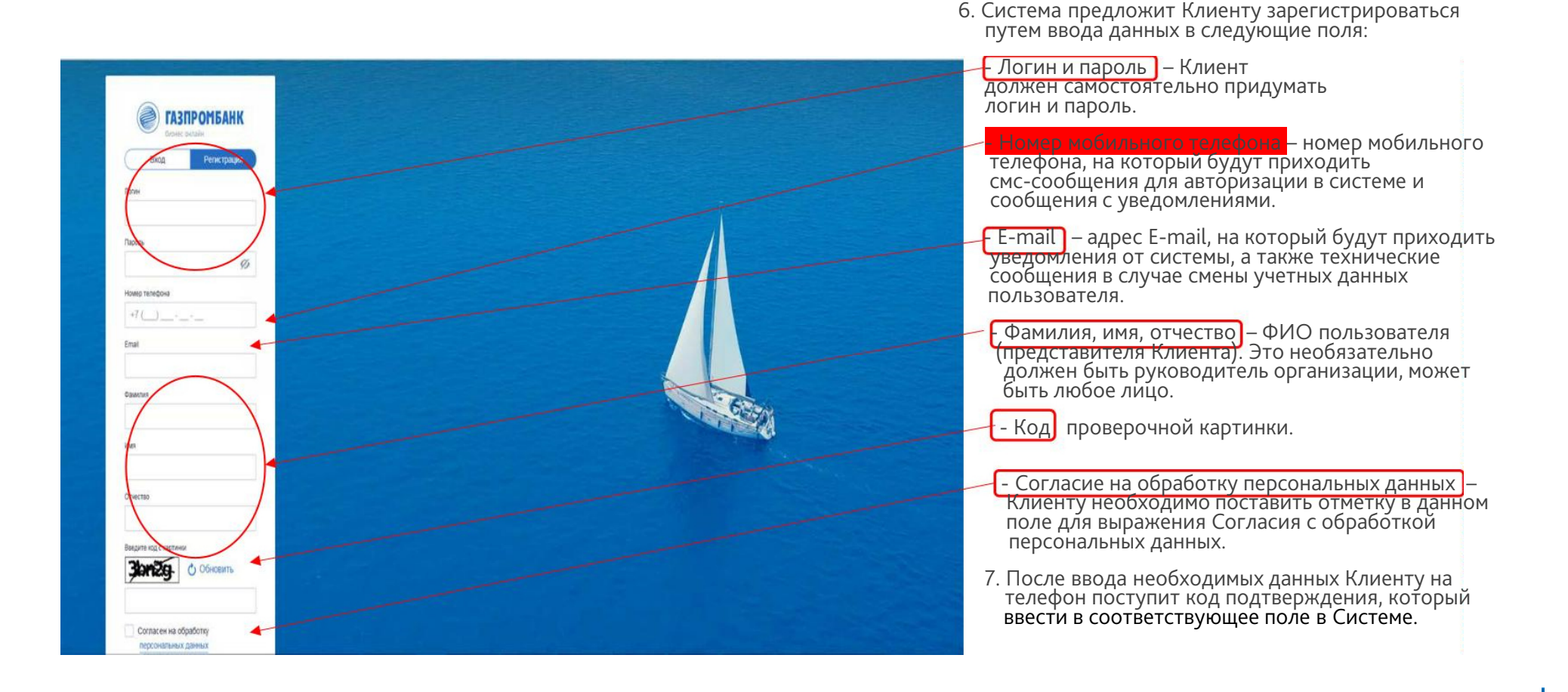

8. После ввода кода подтверждения Клиенту откроется главная страница системы с выбором возможных сервисов.

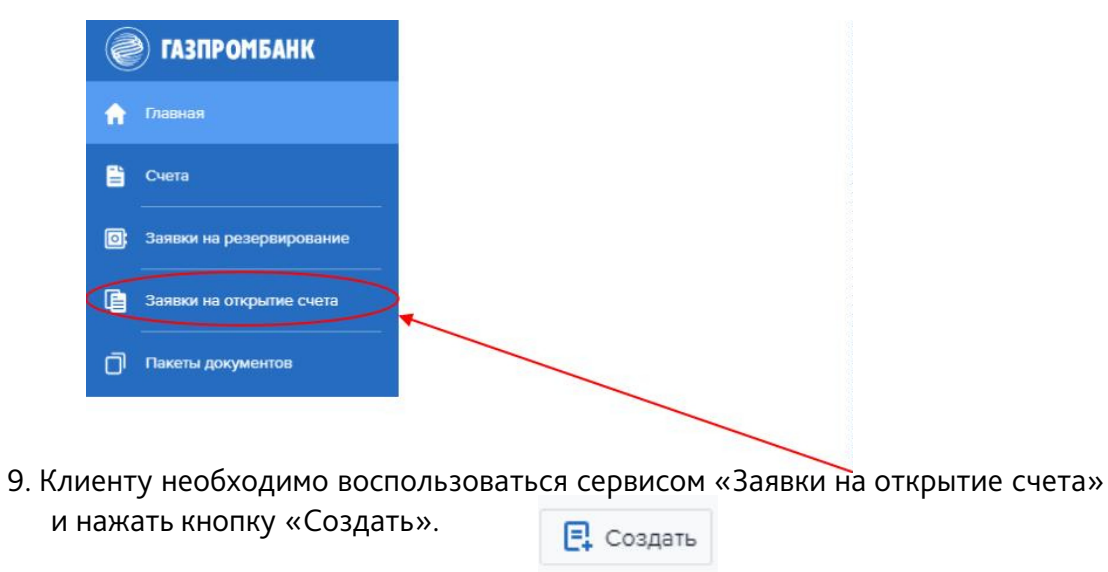

10. Клиент приступает к Заполнению заявки на открытие первого счета.

<sup>В</sup> случае согласования индивидуального тарифа для открытия первичного <sup>и</sup> последующего расчетного счета на безвозмездной основе необходимо <sup>в</sup> АС «ГПБ Бизнес‐Онлайн» <sup>в</sup> разделе «Настройки счета» выбрать стандартны<sup>й</sup> тарифный план.

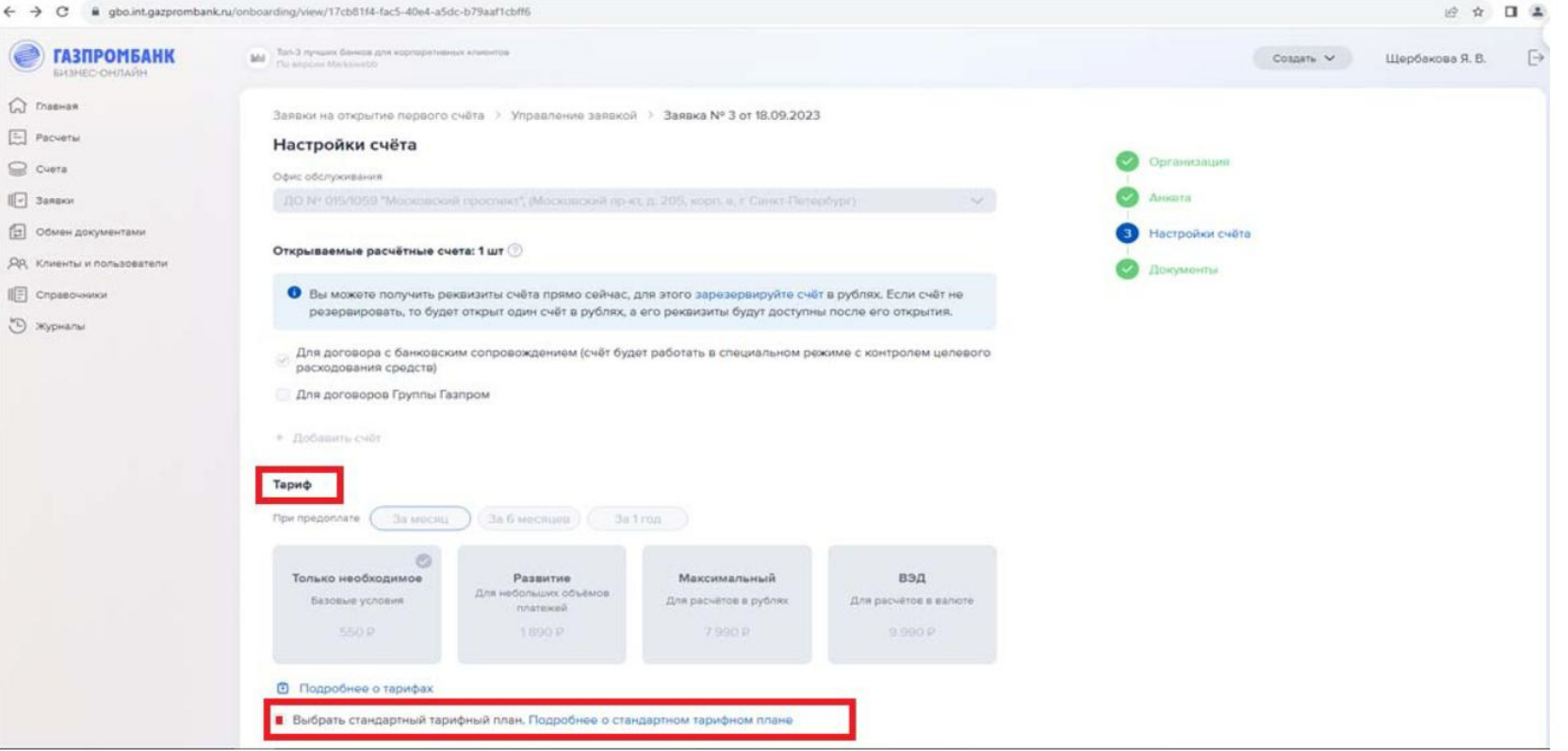

### По возникающим вопросам можете обращаться <sup>к</sup> сотрудникам Банка ГПБ (АО):

По открытию расчетного счета:

Морева Вера Ивановна <sup>+</sup> <sup>7</sup> (812) <sup>622</sup> <sup>04</sup> <sup>56</sup> (доб. 6664)

По вопросам банковского сопровождения контрактов: Абраменко Елена Дмитриевна <sup>+</sup> <sup>7</sup> (812) <sup>622</sup> <sup>04</sup> <sup>56</sup> (доб. 4771) Щербакова Яна Владимировна +7 <sup>999</sup> <sup>963</sup> <sup>47</sup> <sup>68</sup>